## **Procedures to Remote Access SCM Lab Computers**

- 1. A new student must activate his/her SCM computer account (The EID is the username) by changing the initial password through <https://sprwp.scm.cityu.edu.hk/>before remote accessing the SCM lab computers.
- 2. Connect your computer to CityU VPN.
- 3. Open your remote access program:
	- a. "*Remote Desktop Connection*" program from Windows 10 or
	- b. "*Microsoft Remote Desktop 10*" Mac OS Apps (downloadable from the App Store).
- 4. Enter the following login information to the remote access program.

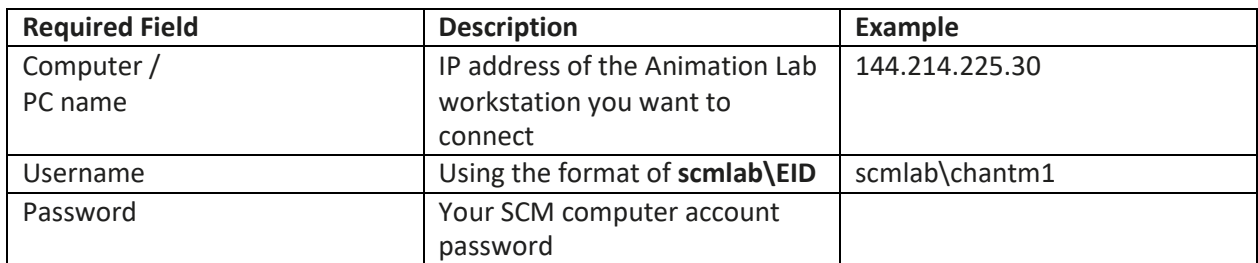

## where IP address range of the selected lab workstations are:

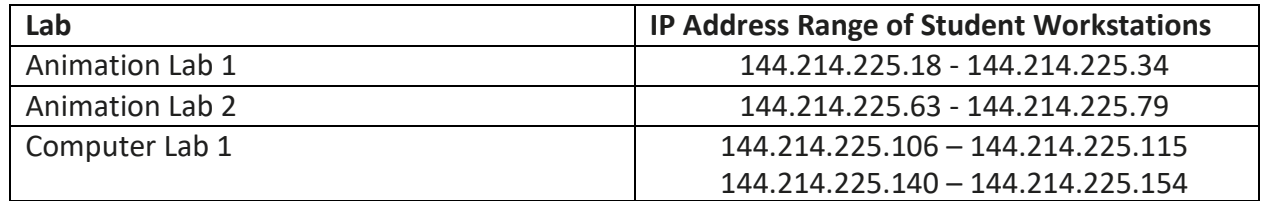

Notes:

- 5. Remote accessing lab computers may not be so stable. **PLEASE SAVE YOUR WORK FREQUENTLY**.
- 6. User can login the remote computer by first-come-first-serve.
- 7. Current user needs to reject another user who may attempt to login to his/herremote computer.
- 8. Please restart the remote lab computer when you have finished your work.
- 9. CityU VPN will automatically disconnect after using 2 hours or if you have been idled for 1 hour. You may not be able to connect to the same computer again.
- 10. **DAILY RESTART** Animation Lab 1, Animation Lab 2 and Computer Lab 1 workstations restart daily at **8:15 am, 6:45 am and 6:45am** respectively.
- 11. [Connection Setup Guide to CityU Virtual Private Network \(VPN\)](https://www.cityu.edu.hk/csc/deptweb/facilities/ctnet/vpn/vpn.htm)
- 12. ["Microsoft Remote Desktop 10" Mac OS App](https://apps.apple.com/us/app/microsoft-remote-desktop-10/id1295203466?mt=12)